# *Меню Проект*

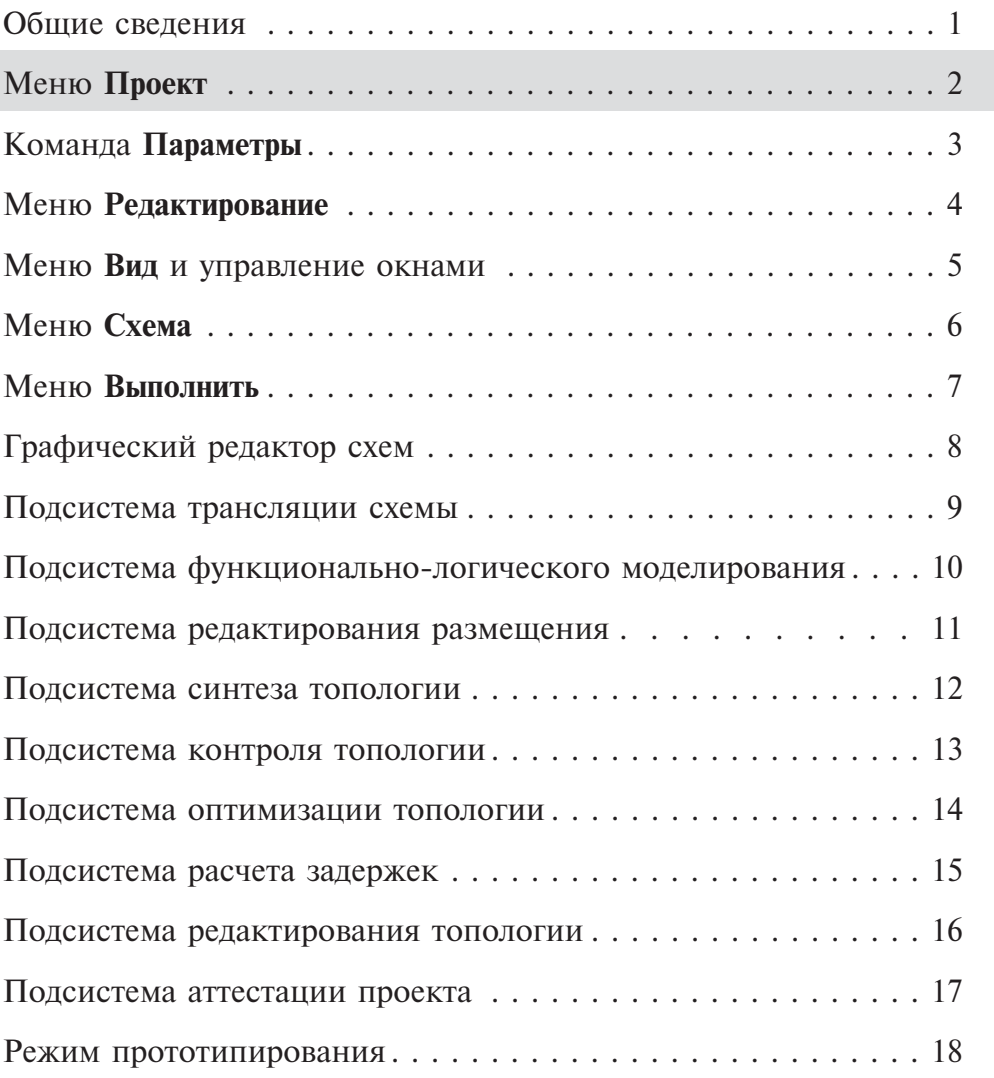

## *Раздел 2. Меню Проект*

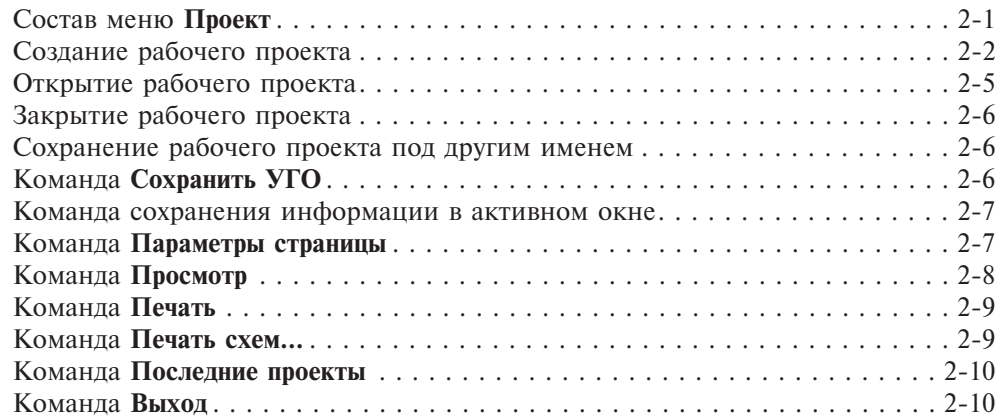

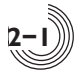

## *Состав меню Проект*

Меню Проект объединяет команды управления рабочим проектом и позволяет создать новый или открыть существующий проект, закрыть или сохранить его под другим именем. Здесь же находятся команды для сохранения информации из текущего активного окна. Набор и назначение этих команд зависит от того, какое окно САПР в данный момент открыто. Также команды меню **Проект** позволяют просмотреть и распечатать информацию из активного окна редактора (графического или текстового). Спомощью команды **Параметры** можно задать параметры самого проекта и всех его подсистем. Спомощью списка **Последние проекты** можно быстро найти и открыть проект, с которым недавно работал пользователь. До момента определения рабочего проекта команды **акрыть проект, Сохранить проект как,** команда **Параметры** неактивны (рис. 2.1).

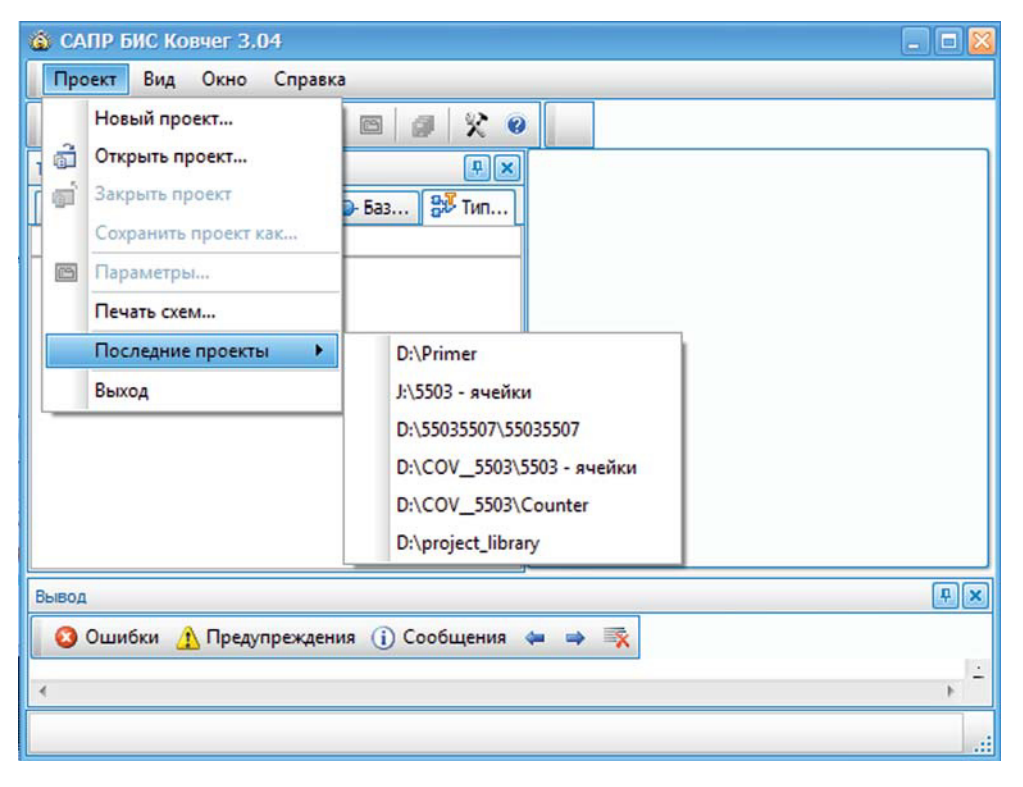

**Рис. 2.1.** Окно монитора до определения проекта

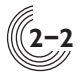

**2**

#### *Создание рабочего проекта*

Процесс разработки БИСсредствами САПР БИС"Ковчег" начинается с создания проекта БИС. Для этого необходимо выбрать команду **Новый проект** меню **Проект**. При этом открывается окно **Новый проект**, в котором отображается область **Задание имени и каталога хранения проекта** (рис. 2.2).

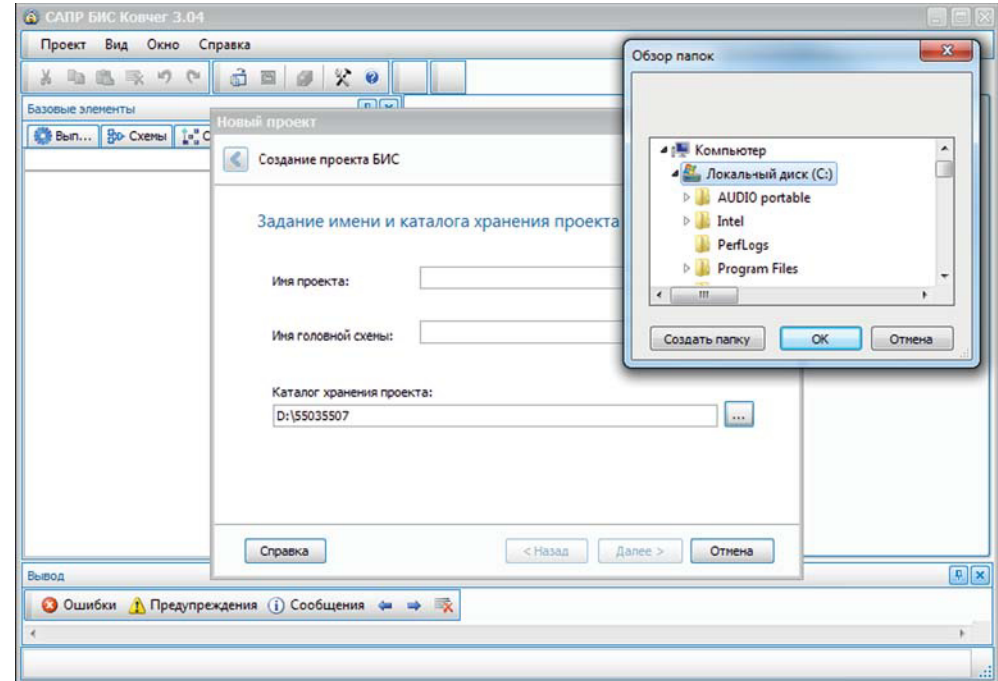

**Рис. 2.2.** Задание имени и каталога хранения проекта

В поле **Имя проекта** указывается имя проекта. Это имя будет присвоено вновь создаваемому каталогу проекта. Имя проекта может состоять из букв латинского или русского алфавита (без учета регистра) или цифр (запрещенными являются символы / \\*? " < >). Затем необходимо указать имя головной схемы БИС, в котором допустимы только буквы латинского алфавита, цифры и символ подчеркивания.

В поле **Каталог хранения проекта** осуществляется выбор устройства и местоположения создаваемого каталога проекта. По нажатию кнопки **и открыва**ется окно **Обзор папок**, в котором стандартными средствами может быть задан каталог хранения создаваемого проекта. Признаком проекта является наличие в его каталоге файла **<имя проекта>.kov**.

После определения каталога хранения проекта по нажатию кнопки открывается область **Выбор библиотек и БМК семейства 5503** (рис. 2.3). Кнопка <u>«Назал»</u> позволяет вернуться к редактированию предыдущей области.

| Выбор библиотек и БМК семейства 5503                                                                                                    |                                       |                          |
|----------------------------------------------------------------------------------------------------|---------------------------------------|--------------------------|
| <b>FMK</b>                                                                                                    | Библиотека                            | Имитатор                 |
| $\odot$ H5503XM1<br>55076LJ1Y<br>5503XM1V<br>55076Ц1У1<br>H5503XM2<br>55076LL2Y<br>5503XM2T<br>55076LJ2T<br><b>H5503XM5</b><br>55076LL5Y<br>c<br>5503XM5T<br>55076LL5T<br>55036LJ7Y<br>55076LL7Y<br>55035LL7T<br>55076U7T<br>55035LL7T1<br>55076Ц7T1 | 5503<br>$5503+$<br>$5503++$<br>5503CC | S503XC1<br>5507XC3<br>60 |

**Рис. 2.3.** Выбор библиотек и БМК

В этом окне задаются:

- Тип **БМК**, на котором предполагается получить топологическую реализацию проекта БИС;
- **Библиотеки**, в базисе которых будет разрабатываться проект БИС;
- **Библиотека имитатора** для макетирования разрабатываемого проекта БИС.

**Семейство БМК 5503** объединяет серии БМК 5503 и 5507, имеющие канальную организацию. Серии 5503 и 5507 имеют одинаковую конструкцию, их отличие состоит в величине напряжения питания: для серии 5503 оно составляет 5В, для серии 5507, соответственно, 3В.

САПР БИС «Ковчег 3.04» поддерживает следующие схемотехнические библиотеки:

**5503** — базовая библиотека;

**5503+ —** дополнительная библиотека, содержит цифро-аналоговые ячейки, а также специальные ячейки, не поддерживается при макетировании микросхем;

**5503++ —** расширение библиотеки, содержит уникальные ячейки, разработанные по требованию конкретных заказчиков;

**5503СС —** библиотека ячеек, удовлетворяющих принципам самосинхронного проектирования;

**5503ХС1, 5507ХС3** — библиотеки, обеспечивающие перевод проекта в базис имитаторов микросхем.

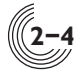

Для задания типа БМК необходимо выбрать переключатель в области **БМК**. Выбрать можно одну или несколько библиотек. Для этого необходимо установить соответствующий флаг в области **Библиотека**.

Библиотека имитатора выбирается автоматически в зависимости от выбранного типа БМК.

После определения БМК и библиотек по нажатию кнопки  $\Box$  далее> открывается область **Реквизиты проекта** (рис. 2.4)**.**

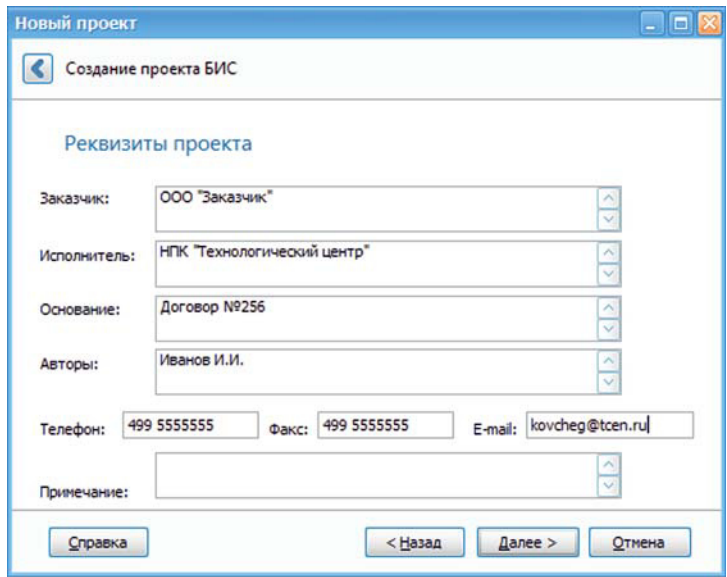

**Рис. 2.4.** Реквизиты проекта

В области **Реквизиты проекта** задается информация о заказчике, разработчике проекта, указывается контактная информация о разработчиках, а также другая информация о проекте микросхемы.

Клавиша **Enter** при работе в окне **Реквизиты проекта** обеспечивает перевод строки.

После определения реквизитов проекта по нажатию кнопки  $\Box$  открывается итоговое окно **Завершение создания нового проекта**, в котором приводится вся заданная для нового проекта информация (рис. 2.5). Кнопка обеспечивает создание каталога нового проекта.

В случае если каталог с заданным именем по указанному пути существует, выдается сообщение с запросом о назначении существующего каталога каталогом проекта. Если новый проект создается в момент, когда открыт другой проект, то после нажатия клавиши **Создать** ранее открытый проект автоматически закрывается с сохранением информации. После создания рабочего проекта в строке названия окна САПР БИС «Ковчег 3.04» добавляется имя рабочего проекта.

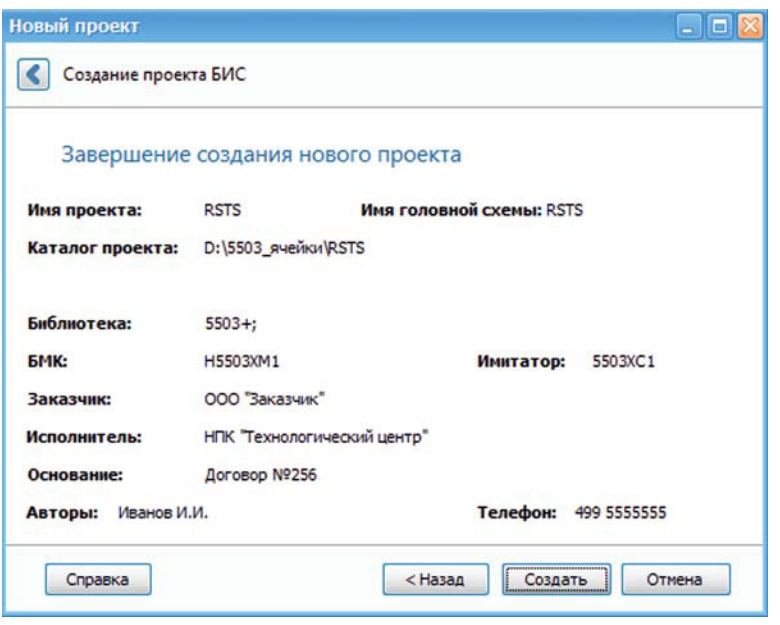

**Рис. 2.5.** Окно создания нового проекта

## *Открытие рабочего проекта*

Существующий проект открывается с помощью команды **Открыть проект** меню **Проект**. При этом открывается окно **Открыть проект** (рис. 2.6).

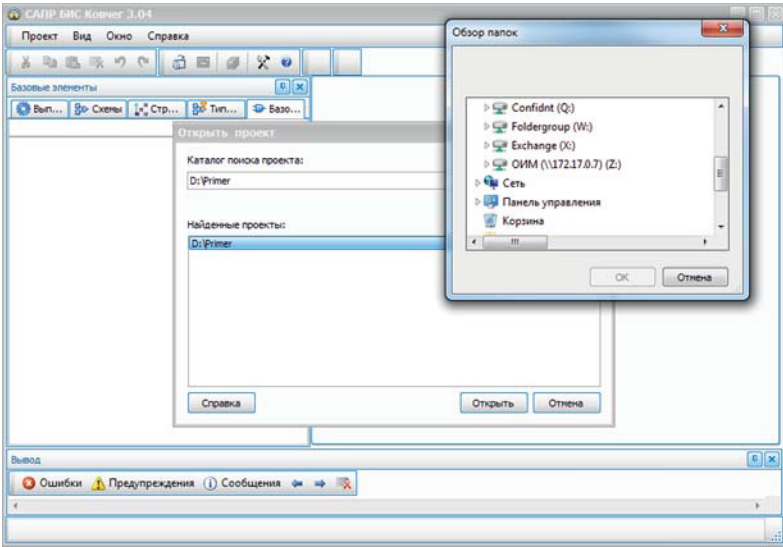

**Рис. 2.6.** Окно **Открыть проект**

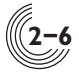

В поле **Каталог поиска проекта** задается путь и имя каталога, в котором будет осуществляться поиск. По нажатию кнопки **• открывается окно Обзор папок**, в котором стандартными средствами может быть задан каталог поиска проекта. Признаком проекта является наличие в его каталоге файла **<имя проекта>.kov**.

По кнопке **Начать поиск** выполняется поиск каталогов проектов. По завершении поиска в поле **Найденные проекты** отображается список полных путей проектов на заданном устройстве в заданном каталоге; кнопка **Открыть** становится активной. Открытие выбранного в списке проекта осуществляется либо по нажатию кнопки **Открыть**, либо по двойному нажатию левой кнопки мыши на проекте в списке найденных проектов. При открытии проекта восстанавливается состояние САПР на момент закрытия данного проекта в предыдущем сеансе работы.

При открытии нового проекта во время работы с другим проектом ранее открытый проект автоматически закрывается с сохранением информации. После открытия рабочего проекта в названии окна САПР БИС «Ковчег 3.04» добавляется имя рабочего проекта.

#### *Закрытие рабочего проекта*

Закрытие рабочего проекта осуществляется с помощью команды **Закрыть проект** меню **Проект**. При этом все окна подсистем закрываются с сохранением информации, выдается стартовое окно САПР БИС «Ковчег 3.04» до определения проекта.

## *Сохранение рабочего проекта под другим именем*

Для создания новой версии проекта удобно пользоваться командой **Сохранить проект как** меню **Проект**, после активизации которой открывается окно **Сохранить проект как** (рис. 2.7).

В поле **Новое имя проекта** необходимо указать новое имя, под которым будет сохранен рабочий проект. В поле **Каталог проекта** задается местоположение каталога проекта. По нажатию кнопки создается новый проект с указанным именем по заданному пути, в него копируется содержимое рабочего проекта. После этого текущий проект закрывается, открывается вновь созданный проект.

В случае если каталог с заданным именем по указанному пути существует, выдается сообщение о невозможности сохранения проекта под таким именем. Необходимо изменить имя проекта и повторить операцию сохранения.

## *Команда Сохранить УГО*

Данная команда присутствует в меню **Проект** только в том случае, если в данный момент активно окно графического редактора схем или окно редактора УГО схемы. Команда становится активной в следующих случаях:

— в редакторе схемы выделено упрощенное УГО, т.е. УГО, которое можно редактировать прямо на поле схемного редактора. После сохранения в

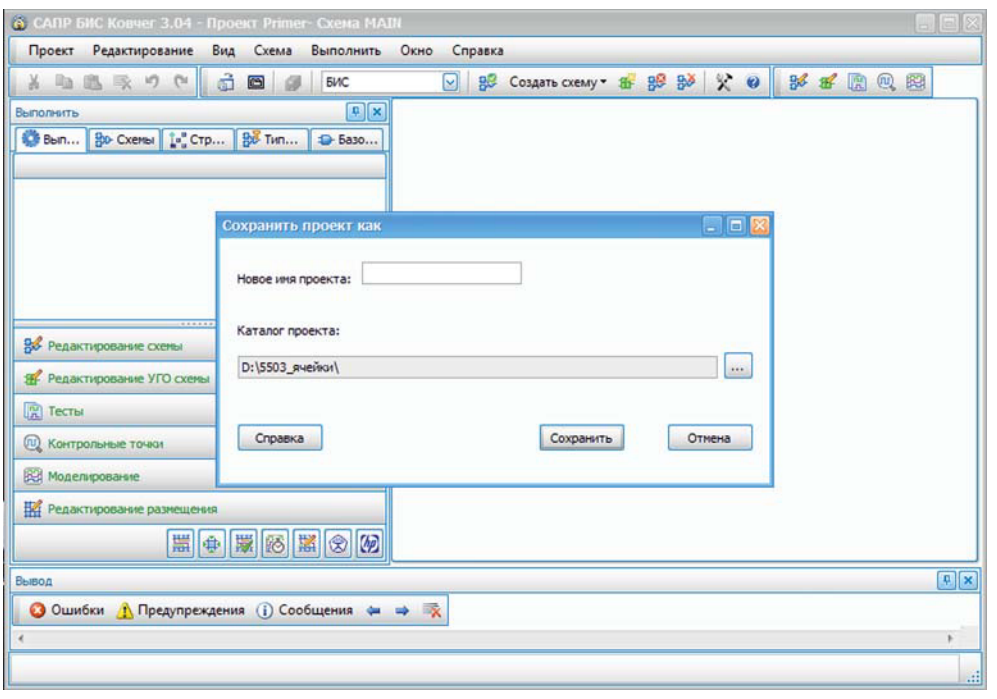

**Рис. 2.7.** Окно **Сохранить проект как**

папке проекта создается файл с УГО соответствующей подсхемы. Если такое УГО уже существует, выдается запрос на разрешение перезаписи. Данную команду можно активизировать также из контекстного меню при нажатии ПКМ на УГО упрощенной подсхемы в схемном редакторе; — в специализированном редакторе УГО, при наличии изменений.

*Команда сохранения информации в активном окне*

Данная команда присутствует в меню **Проект** только в том случае, если в данный момент активно окно, которое позволяет сохранять отображаемую в нем информацию (кроме редактора УГО). Причем название команды зависит от типа активного окна. Так, в окне графического редактора команда называется **Сохранить схему**, в окне редактирования размещения — **Сохранить файл**, а в окне текстового редактора — **Сохранить <имя файла>**. Команда становится активной при наличии изменений в активном окне.

#### *Команда Параметры страницы*

Команда **Параметры страницы** присутствует в меню **Проект** только при активном окне графического редактора схемы или УГО. Команда позволяет задать ориентацию листа, размер полей печати и свойства принтера для последующей печати содержимого окна редактора (рис. 2.8).

**2**

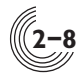

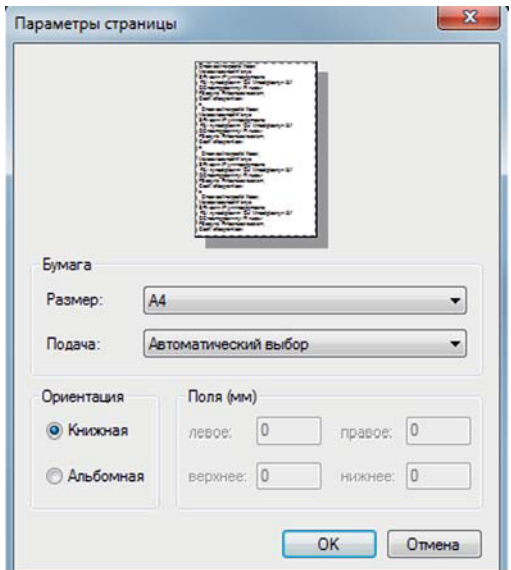

**Рис. 2.8.** Окно **Параметры страницы**

## *Команда Просмотр*

Данная команда присутствует в меню **Проект** только при активном окне графического редактора схемы или УГО. Данная команда открывает новое окно просмотра схемы с учётом формата листа и шаблона рамки (рис. 2.9).

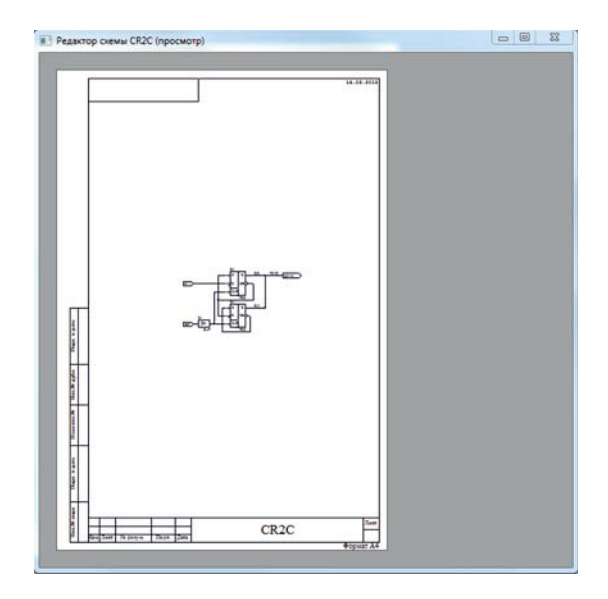

**Рис. 2.9.** Окно **Просмотр**

## *Команда Печать*

Команда **Печать** обеспечивает вывод на принтер информации из активного окна графического или текстового редактора. При выводе графической информации учитываются значения, заданные с помощью команды **Параметры страницы**. В окне печати можно задать номера и количество печатаемых страниц (рис. 2.10).

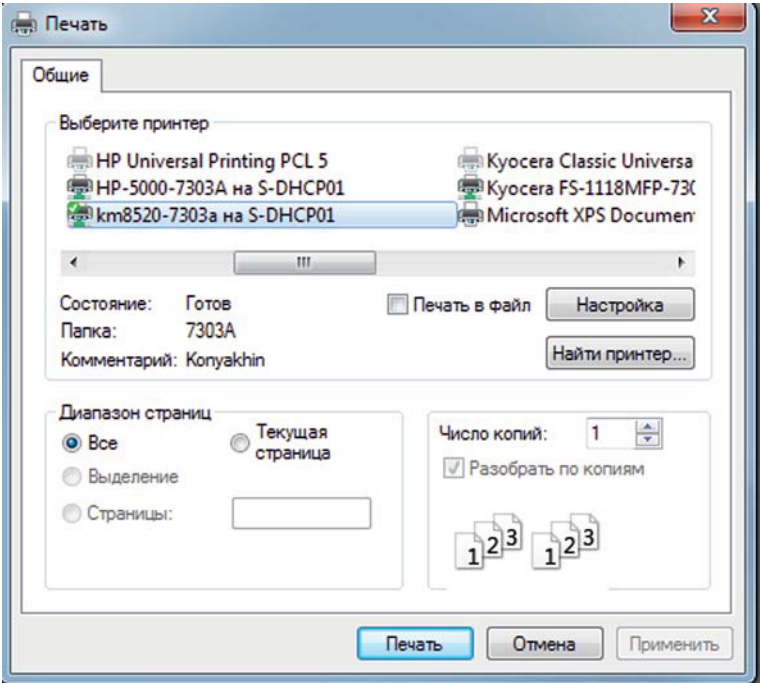

**Рис. 2.10.** Окно **Печать**

## *Команда Печать схем…*

Данная команда полезна, когда возникает необходимость напечатать все или несколько схем из текущего проекта. При выборе команды **Печать схем…** появляется окно со списком всех графических схем проекта (рис. 2.11). В списке можно отметить только те схемы, которые требуется напечатать. После нажатия кнопки **Печать** появляется окно **Печать** (рис 2.10), в котором можно выбрать принтер и количество печатаемых копий. Схемы, подготовленные в формате Verilog Netlist, таким способом не печатаются.

#### *Команда Параметры…*

Данная команда открывает окно задания параметров проекта и всех подсистем САПР. Их подробное описание представлено в отдельном разделе (раздел 3. **Команда Параметры…**).

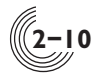

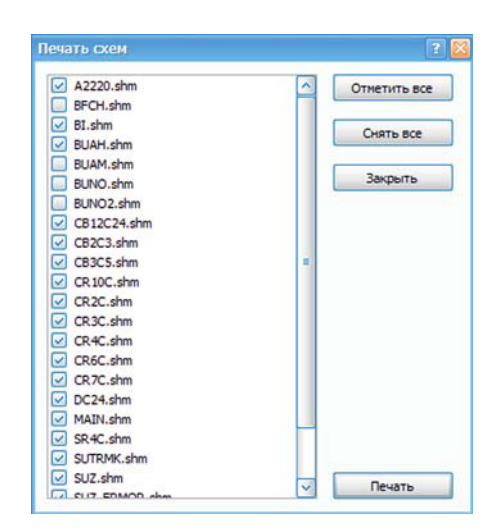

**Рис. 2.11.** Окно **Печать схем**

## *Команда Последние проекты*

Рабочий проект можно выбрать из списка проектов, находящегося в меню **Проект**, с помощью команды **Последние проекты** (рис. 2.12).

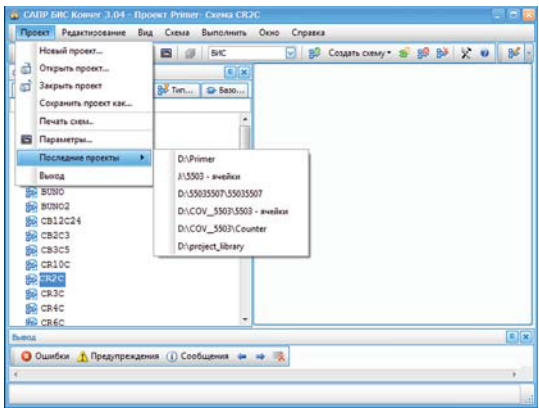

**Рис. 2.12.** Список проектов в меню **Проект**

Список отображает полные пути к проектам, которые были открыты последними. Список может содержать не более 13 проектов в хронологической последовательности сверху вниз.

#### *Команда Выход*

Команда обеспечивает закрытие САПР. При завершении работы программа запрашивает сохранение изменений.